# Aimetis Symphony<sup>™</sup>

Mobile Bridge Guide d'installation

## **Avis de non-responsabilité et informations juridiques**

Copyright © 2016 Aimetis Corp. Tous droits réservés.

Ce guide est fourni à titre informatif uniquement. Aimetis N'OFFRE AUCUNE GARANTIE, EXPRESSE, IMPLICITE OU LÉGALE, QUANT AUX INFORMATIONS CONTENUES DANS CE DOCUMENT.

Il relève de la responsabilité de l'utilisateur d'observer les lois applicables relatives aux droits d'auteur. Sans limitation des droitsissus des droits d'auteur, aucune partie de ce document ne peut être reproduite, enregistrée ou incluse dans un système de récupération de données, ni transmise, à quelque fin, sous quelque forme ou par quelque moyen que ce soit (électronique, mécanique, photocopie, enregistrement ou autre) sans l'autorisation expresse écrite de Aimetis Corp.

Les produits mentionnés dans le présent document peuvent faire l'objet de brevets, de dépôts de brevets en cours, de marques de commerce, de droits d'auteur ou d'autres droits de propriété intellectuelle d'Aimetis. Sauf indication expresse contraire dans un contrat de licence écrit d'Aimetis Corp., la fourniture de ce document n'a pas pour effet de vous concéder une licence sur ces brevets, marques de commerce, droits d'auteur ou autres droits de propriété intellectuelle.

Aimetis et Aimetis Symphony sont des marques déposées ou des marques de commerce d'Aimetis Corp. aux États‐Unis et/ou dans d'autres pays.

Certaines parties de ce logiciel sont basées sur le travail d'Independent JPEG Group.

# **Instructions d'installation et de configuration**

# **Introduction**

Le serveur Mobile Bridge se comporte comme un pont entre le serveur Symphony et vos appareils mobiles. Vous pouvez l'installer sur le même poste que votre serveur Symphony ou sur un autre poste. Les clients mobiles Android et iOS se connectent à une instance de Mobile Bridge configurée pour communiquer avec un serveur Symphony particulier. Mobile Bridge peut gérer plusieurs connexions utilisateur au serveur Symphony, via le protocole sécurisé SSL au besoin.

Mobile Bridge authentifie l'utilisateur du client mobile et envoie des vidéos et des alarmes aux clients mobiles. Les demandes de vidéo historique ou en temps réel d'une caméra donnée sont acheminées via Mobile Bridge vers le serveur Symphony. Mobile Bridge convertit la vidéo dans un format permettant une transmission rapide et une image de qualité sur le client mobile. Actuellement, les fichiers JPEG sont envoyés en continu aux appareils iOS, mais les clients Android peuvent également recevoir des vidéos H.264 directement. D'autres fonctionnalités utiles, comme le contrôle des positions des caméras PTZ et l'acquittement des alarmes, sont envisageables via Mobile Bridge, car c'est lui qui achemine ces commandes au serveur Symphony.

# **Installation**

- **Emplacement** : Vous pouvez installer Mobile Bridge sur le serveur SymphonyOU un autre poste NE CONTENANT PAS Symphony.
- **Licence** : Symphony 6.10 ou version ultérieure doit être installé et vous devez posséder une licence valide pour le serveur Symphony Mobile Bridge.
- **Sécurité** : le client mobile détecte et utilise automatiquement le protocole HTTPS s'il est disponible sur votre système. Sinon, il utilise le protocole HTTP.
- **Réinstallation** : si, pour une raison quelconque, vous souhaitez réinstaller cette version, vous devez d'abord la **désinstaller** Mobile Bridge (à l'aide du Panneau de configuration Ajout/Suppression de programmes de Windows). Vous pouvez ensuite réinstaller cette version.

#### **Remarque :**

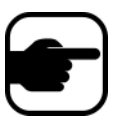

- 1. **Sous Windows 2003 uniquement**, l'assistant d'installation de **.NET 4** échoue en raison de l'absence du Composant Imagerie Windows (WIC). Vous devez installer WIC sur le serveur. Les instructions d'installation de Microsoft WIC sont disponibles [ici](http://msdn.microsoft.com/fr-fr/library/5a4x27ek(v=vs.100).aspx#installation_requirements).
- 2. **Sous Windows Server 2008**, Windows Desktop Experience doit être installé sur le poste hébergeant Symphony Mobile Bridge. L'installation du serveur Mobile Bridge recherche automatiquement ce composant et l'installe s'il est manquant. Vous devez cependant REDÉMARRER votre ordinateur. Sinon, vous ne pourrez pas visionner de vidéo en direct depuis votre équipement mobile Symphony.

## **Procédure**

#### **Pour installer Mobile Bridge :**

- 1. Téléchargez l'assistant d'installation (depuis Aimetis) et lancez‐le. Si .**NET Framework 4** n'est pas présent sur votre ordinateur, cliquez sur **Accepter** pour l'installer.
- 2. Après avoir lu la licence et la garantie dans l'écran **Contrat de licence**, cliquez sur **J'accepte les termes du contrat de licence**.
- 3. Cliquez sur **Installer**. Le processus d'installation commence.
- 4. Pour terminer l'installation, cliquez sur **Terminer**.

## **Configuration**

## **Procédure**

#### **Pour configurer Mobile Bridge pour votre équipement mobile :**

- 1. Vérifiez que vous disposez des informations suivantes sur le serveur dans votre installation de Symphony :
	- Utilisateur (nom d'utilisateur)
	- Mot de passe
	- Adresse de l'ordinateur sur lequel le serveur Symphony est installé

Pour obtenir ces informations, cliquez avec le bouton droit de la souris sur le serveur dans la **Liste de serveurs** de Symphony. Sélectionnez **Modifier** pour afficher la boîte de dialogue **Modifier la connexion au serveur** Symphony.

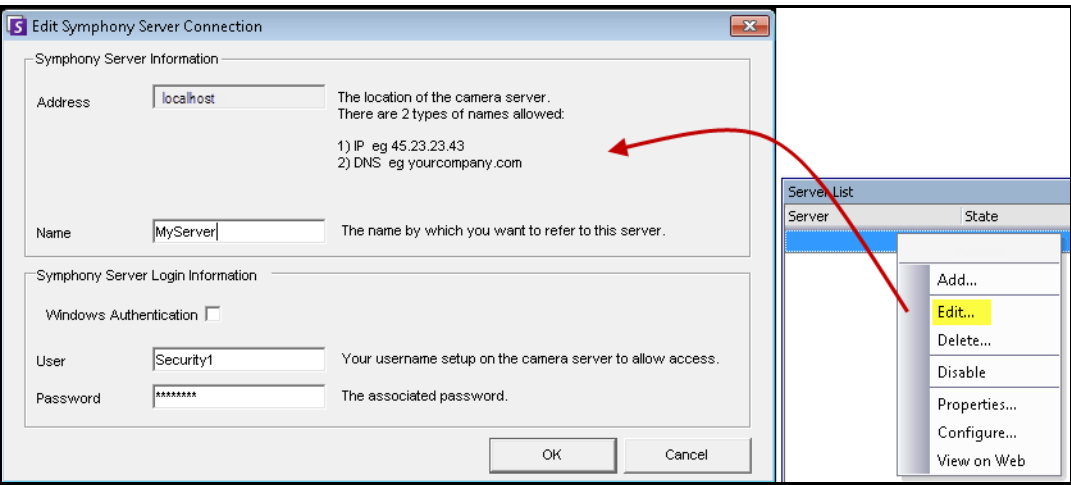

**Figure 1. Informations sur le serveur obtenues dans la Symphony boîte de dialogue Modifier la connexion au serveur de Symphony**

2. La boîte de dialogue **Configuration de Mobile Bridge** s'ouvre automatiquement.

• Si tel n'est pas le cas, dans le menu **Démarrer** de Windows, sélectionnez l'application Symphony **Configurer Symphony Mobile Bridge**. La boîte de dialogue **Configuration de Mobile Bridge** s'affiche.

**Remarque** : si UAC est activé sur votre ordinateur, le système vous propose l'option **Exécuter en tant qu'administrateur**.

- 1. Symphony **Adresse du serveur** : indiquez le nom d'hôte ou l'adresse IP du serveur hébergeant le serveur Symphony. (Contenu du champ **Adresse** dans la boîte de dialogue **Modifier la configuration du serveur** Symphony.)
- 2. Symphony **Utilisateur** : indiquez le nom de l'utilisateur dont les informations d'identification sont enregistrées sur le serveur Symphony.
	- L'autorisation de l'utilisateur de l'appareil mobile est validée, mais l'autorisation de l'utilisateur de Mobile Bridge (avec des restrictions) prime sur la première.
	- Vous pouvez d'abord créer un nom d'utilisateur et un mot de passe « Mobile » dans Symphony avec des informations d'identification spécifiques (restrictions) et vous en servir pour l'utilisateur de Mobile Bridge. En principe, cet utilisateur devrait avoir accès à toutes les caméras.
- 3. Symphony **Mot de passe** : indiquez le mot de passe associé à l'utilisateur de Symphony.
- 4. Cliquez sur **Enregistrer**. Téléchargez et installez l'application Mobile Symphony sur votre équipement mobile.

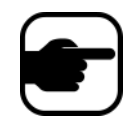

**Remarque :** si l'environnement d'installation comporte un ou plusieurs pare‐feu, vous devez configurer les configurer. Reportez‐vous à la section [«Ports»,](#page-5-0) page 4 pour obtenir des détails.

## **Configuration avancée**

Dans la boîte de dialogue Mobile Bridge **Configuration**, cochez la case **Afficher la configuration avancée**.

### <span id="page-5-0"></span>**Ports**

Les numéros de port sont définis par défaut.

- **Port d'écoute Mobile** : ce port est celui sur lequel le client mobile se connecte au serveur. Par défaut, il s'agit du port **8433**. Le client mobile doit être configuré pour utiliser le même port que celui spécifié sur le serveur. Vérifiez que ce port est ouvert dans le ou les pare‐feu.
- Symphony **Port du serveur :** ce port sert au contrôle et aux notifications du service Web. Par défaut, il s'agit du port **50001**. Si Mobile Bridge est installé sur un autre ordinateur que Symphony, vous devrez peut‐être ouvrir ce port dans le ou les pare‐feu existants.

## **Notifications Push**

Les applications IOS (iPhone, iPad) doivent utiliser des serveurs Apple pour le service de notification.

- Si l'option **Notifications Push** est activée (case **Activer pour les appareils iOS** cochée), les appareils mobiles ne reçoivent des notifications que si le ou les pare‐feu autorisent les ports sortants TCP (ports ouverts). Voir aussi : Blocage du serveur Mobile Bridge 2.0.2 et [versions](https://www.aimetis.com/Xnet/KB/KBArticleView.aspx?ID=10214) [antérieures](https://www.aimetis.com/Xnet/KB/KBArticleView.aspx?ID=10214) si certains ports sont fermés par le pare‐feu pour savoir quels ports doivent être ouverts.
- Si l'option **Notifications Push** est désactivée (case **Activer pour les appareils iOS** décochée), les appareils mobiles ne reçoivent PAS de notifications et le serveur n'envoie PAS d'informations aux serveurs Apple. Dans ce cas de figure, il est inutile d'ouvrir les ports sur le pare‐feu.

## **Utilisation de SSL**

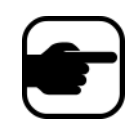

**Remarque :** Si vous utilisez Windows Server 2012, vous avez besoin d'un certificat avec un algorithme de hachage de signature SHA‐256 et une clé publique d'au moins 2 048 bits.

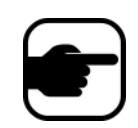

Remarque : Vous devez importer un certificat SSL dans le magasin de certificats personnels du poste local. Pour plus d'informations sur les magasins de certificats, consultez l'article [http://technet.microsoft.com/fr](http://technet.microsoft.com/fr-fr/library/cc725751.aspx)‐fr/library/cc725751.aspx.

1. Ne cochez la case **Certificat SSL requis pour les connexions mobiles** que si vous disposez d'un certificat SSL sur l'ordinateur local (celui sur lequel vous installez Mobile Bridge).

- 2. Cliquez sur le bouton **Modifier**. La boîte de dialogue **Certificat SSL de Symphony Mobile Bridge** s'affiche.
- 3. Sélectionnez un certificat et cliquez sur **OK**. Le numéro du certificat s'affiche dans le champ **Certificat SSL**.

# **Dépannage**

## **Réinstallation**

Si, pour une raison quelconque, vous souhaitez réinstaller cette version, vous devez d'abord la **désinstaller** Mobile Bridge (à l'aide du Panneau de configuration Ajout/Suppression de programmes de Windows). Vous pouvez ensuite réinstaller cette version.

En général, Windows ne désinstalle PAS une application dont certains fichiers semblent en cours d'utilisation.

- Si vous êtes connecté à un client qui visionne une vidéo en direct, il se peut que le programme de désinstallation vous demande de redémarrer votre ordinateur.
- Si la boîte de dialogue **Services** de Windows est ouverte et que **Service mobile AI** est sélectionné (par inadvertance), Windows ne pourra terminer la désinstallation qu'une fois cette boîte de dialogue fermée. Alors et seulement alors, vous pourrez réinstaller votre version.

# **Annexe**

**Pour créer un certificat auto‐signé :**

- 1. Téléchargez l'outil de création de certificat **makecert.exe** de Microsoft.
- 2. Utilisez la commande suivante pour créer et importer une clé auto-signée :

makecert -r -pe -n "CN=<nom\_de\_la\_machine\_de\_mon\_hôte\_local>" -ss my -sr localMachine -sky exchange

#### **https://www.aimetis.com/Xnet/KB/KBArticleView.aspx?ID=10372**